## 學生機車違規查詢系統

l

## E ─學生版─

 使用手冊 學務處生活與住宿輔導組

大葉大學 電子計算機中心

2009 年 5 月

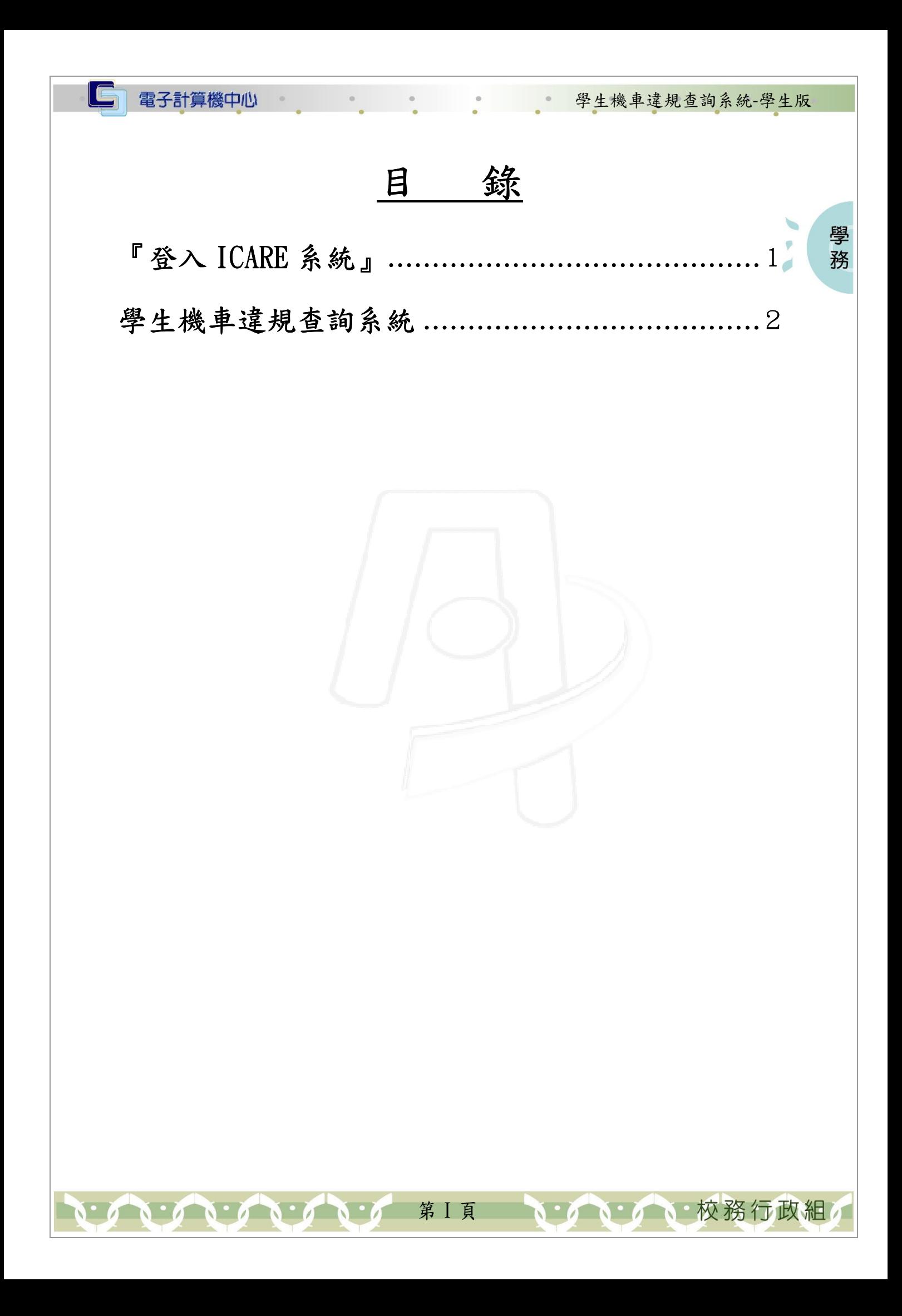

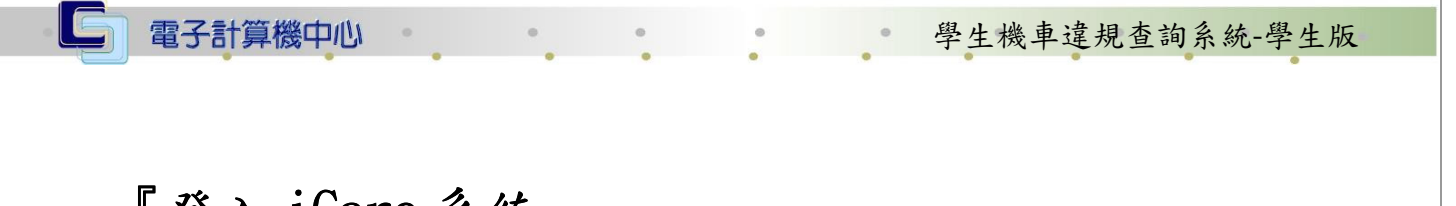

學 務

校務行政組

## 『登入 iCare 系統 iCare 系統』

網址:http://icare.dyu.edu.tw/ 操作說明:點選「身分」,輸入帳號及密碼,點選「認證」即可,如【圖一】。

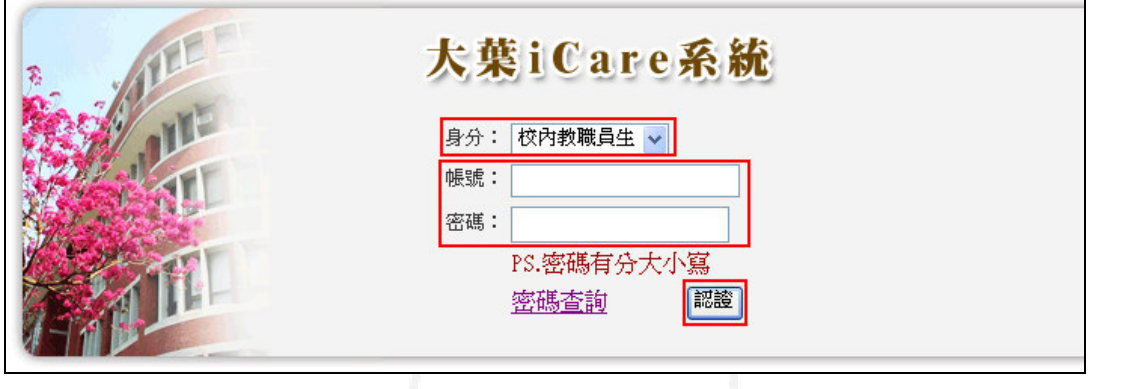

【圖一】

登入學生機車違規查詢系統:

操作說明:先點選「學生」之「動態選單」,如【圖二】,再選取「校園生活」後點選 「學生機車違規查詢」即可,如【圖三】。

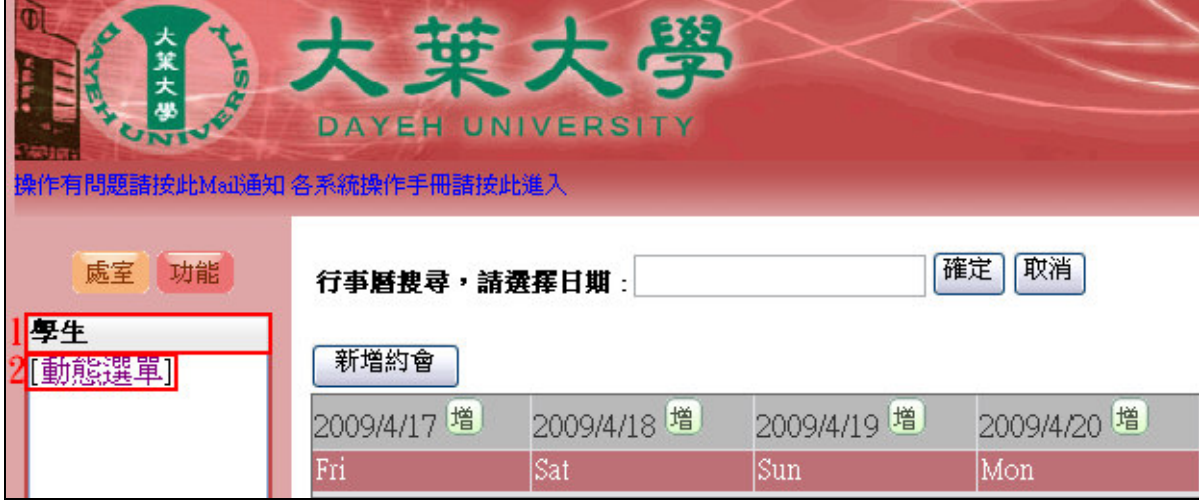

【圖二】

第 1 頁

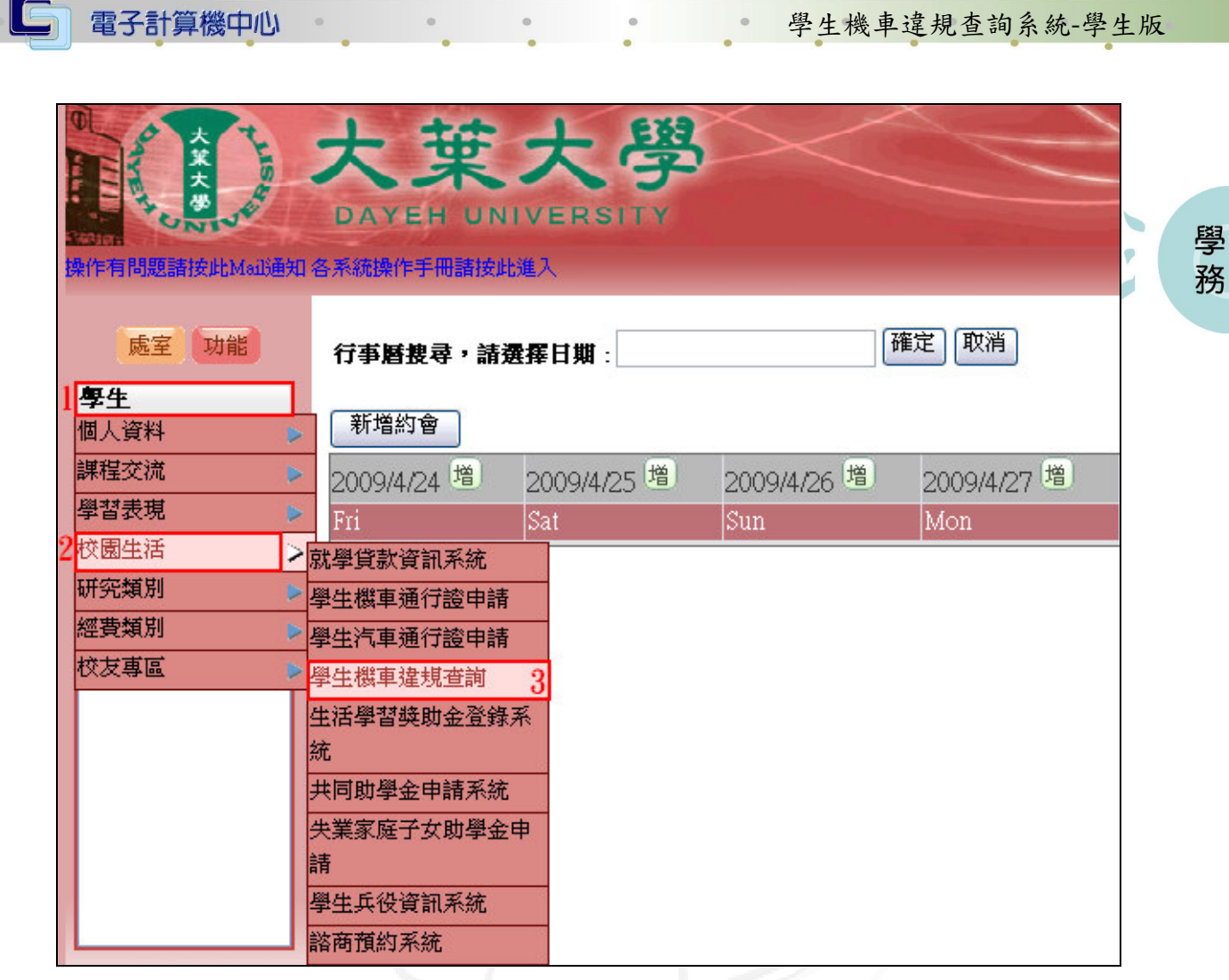

【圖三】

## 學生機車違規查詢系統

功能說明:查詢機車違規相關資訊。

ANG NOTES

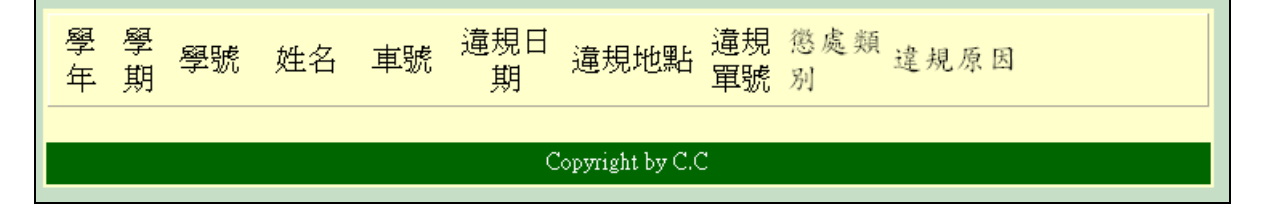

【圖四】

第 2 頁

· ハーノ 校務行政組